# Alibaba Cloud Lightning Cube

## **Migrate data from ECS instances to OSS**

**Issue: 20190806**

MORE THAN JUST CLOUD | C- Alibaba Cloud

### <span id="page-1-0"></span>Legal disclaimer

**Alibaba Cloud reminds you to carefully read and fully understand the terms and conditions of this legal disclaimer before you read or use this document. If you have read or used this document, it shall be deemed as your total acceptance of this legal disclaimer.**

- **1. You shall download and obtain this document from the Alibaba Cloud website or other Alibaba Cloud-authorized channels, and use this document for your own legal business activities only. The content of this document is considered confidential information of Alibaba Cloud. You shall strictly abide by the confidentiality obligations. No part of this document shall be disclosed or provided to any third party for use without the prior written consent of Alibaba Cloud.**
- **2. No part of this document shall be excerpted, translated, reproduced, transmitted, or disseminated by any organization, company, or individual in any form or by any means without the prior written consent of Alibaba Cloud.**
- **3. The content of this document may be changed due to product version upgrades , adjustments, or other reasons. Alibaba Cloud reserves the right to modify the content of this document without notice and the updated versions of this document will be occasionally released through Alibaba Cloud-authorized channels. You shall pay attention to the version changes of this document as they occur and download and obtain the most up-to-date version of this document from Alibaba Cloud-authorized channels.**
- **4. This document serves only as a reference guide for your use of Alibaba Cloud products and services. Alibaba Cloud provides the document in the context that Alibaba Cloud products and services are provided on an "as is", "with all faults " and "as available" basis. Alibaba Cloud makes every effort to provide relevant operational guidance based on existing technologies. However, Alibaba Cloud hereby makes a clear statement that it in no way guarantees the accuracy, integrity , applicability, and reliability of the content of this document, either explicitly or implicitly. Alibaba Cloud shall not bear any liability for any errors or financial losses incurred by any organizations, companies, or individuals arising from their download, use, or trust in this document. Alibaba Cloud shall not, under any circumstances, bear responsibility for any indirect, consequential, exemplary, incidental, special, or punitive damages, including lost profits arising from the use**

**or trust in this document, even if Alibaba Cloud has been notified of the possibility of such a loss.**

- **5. By law, all the content of the Alibaba Cloud website, including but not limited to works, products, images, archives, information, materials, website architecture, website graphic layout, and webpage design, are intellectual property of Alibaba Cloud and/or its affiliates. This intellectual property includes, but is not limited to, trademark rights, patent rights, copyrights, and trade secrets. No part of the Alibaba Cloud website, product programs, or content shall be used, modified , reproduced, publicly transmitted, changed, disseminated, distributed, or published without the prior written consent of Alibaba Cloud and/or its affiliates . The names owned by Alibaba Cloud shall not be used, published, or reproduced for marketing, advertising, promotion, or other purposes without the prior written consent of Alibaba Cloud. The names owned by Alibaba Cloud include, but are not limited to, "Alibaba Cloud", "Aliyun", "HiChina", and other brands of Alibaba Cloud and/or its affiliates, which appear separately or in combination, as well as the auxiliary signs and patterns of the preceding brands, or anything similar to the company names, trade names, trademarks, product or service names, domain names, patterns, logos, marks, signs, or special descriptions that third parties identify as Alibaba Cloud and/or its affiliates).**
- **6. Please contact Alibaba Cloud directly if you discover any errors in this document.**

### <span id="page-4-0"></span>Generic conventions

Table -1: Style conventions

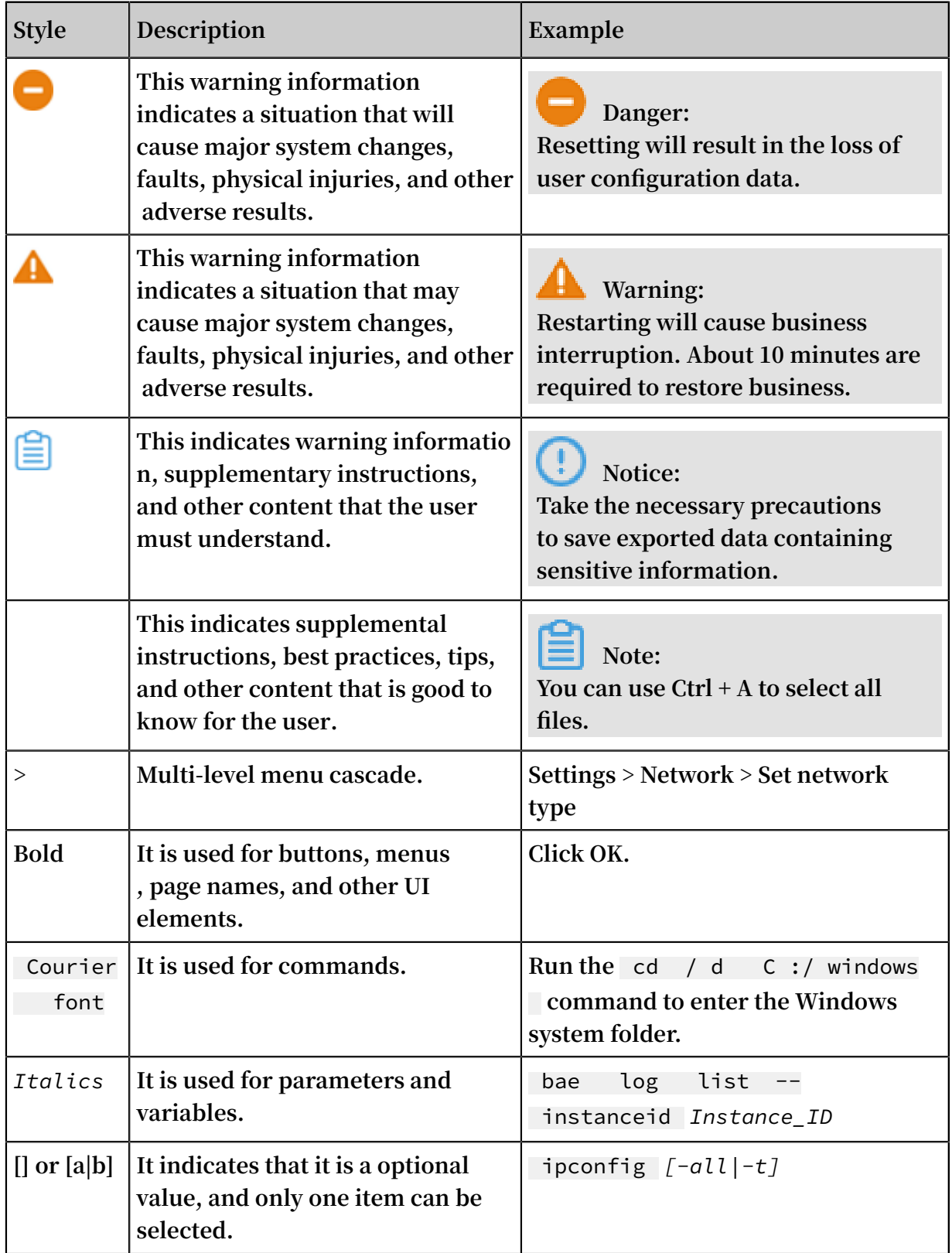

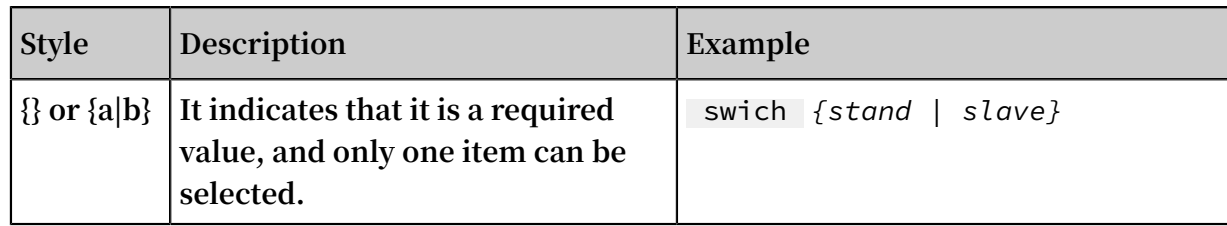

### **Contents**

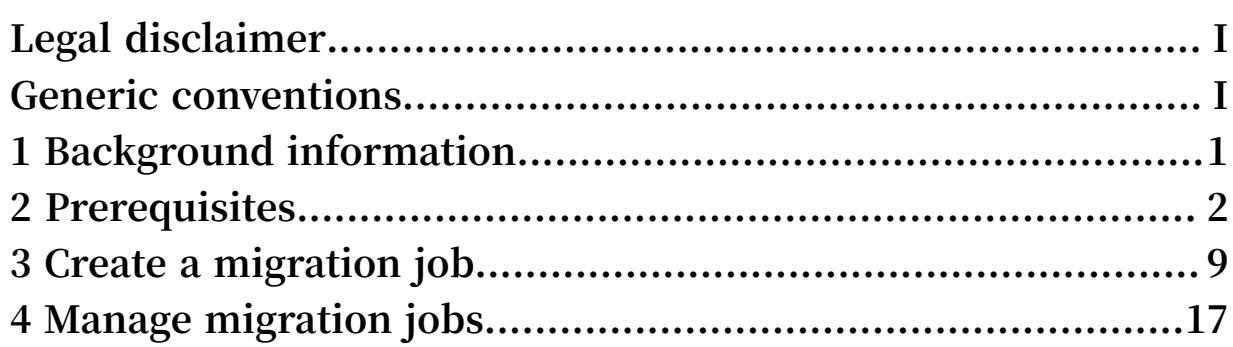

### <span id="page-8-0"></span>1 Background information

**This topic describes how to migrate shared files from ECS instances to Object Storage Service (OSS).**

**Alibaba Cloud Data Migration Service is used as a data channel between various data stores. With Data Migration Service, you can migrate shared files from ECS instances to OSS.**

**To migrate these shared files, you only need to enter the data addresses for both shared files and OSS, and then create a migration job. After starting a migration job, you can perform management tasks for the job such as viewing the process and status of the job. Additionally, you can view the list of files to be migrated and the list of files that failed to be migrated.**

**This guide includes the following topics:**

- **• Prerequisites**
- **• Create a migration job**
- **• Manage a migration job**

### <span id="page-9-0"></span>2 Prerequisites

**This topic describes what you need to prepare before migration.**

#### ECS instances

**On an ECS instance, you can perform the following steps to share a folder:**

**Note:**

**You can only migrate data from an ECS instance that is located in a VPC rather than a classic network by using Data Transport.**

**• For instances running Windows**

**If Windows is running on an ECS instance, you can perform the following steps to share a folder:**

- **1. Move data to be migrated to a folder and share the folder. We recommend that you follow version-specific instructions to share a folder.**
- **2. Modify the settings of the Windows firewall and anti-virus software to enable access to port 445 of the instance by all IP addresses in the VPC where the instance is located. Skip this step if both the Windows firewall and anti-virus software are disabled.**
- **3. Add ECS security group rules to enable access to port 445 of the instance from all IP addresses in the VPC where the instance is located.**
- **• For instances running Linux**

**If Linux is running on an ECS instance, you can perform the following steps to share a folder:**

- **1. Start the NFS service and share the folder to be migrated. For more information, see Start the NFS service. Skip this step if the NFS service is started.**
- **2. Modify the settings of the Linux firewall to enable access to the corresponding port of the NFS service. Use the** rpcinfo - p localhost **command to view the corresponding ports to be enabled of the** portmapper **,** mountd **, and**

nfs **services. For more information, see Firewall settings. If the firewall is not enabled, skip this step.**

**3. Add ECS security group rules to enable access to the corresponding port of the NFS service from all IP addresses in the VPC where the instance is located.**

**Warning:** 

**To ensure data security, we recommend that you disable access to the port of the NFS service from external networks.**

Alibaba Cloud Object Storage Service

**• Create a destination bucket.**

**Create a destination bucket, which is used to store the migrated data. For more information, see Create a bucket.**

- **• Create and authorize a RAM user**
	- **1. Log on to the RAM [console.](https://ram.console.aliyun.com)**
	- **2. Choose Identities > Users > Create User.**
	- **3. Select Console Password Logon and Programmatic Access and then enter the required User Account Information.**
	- **4. Click OK to save the generated account, password, AccessKeyID, and AccessKeyS ecret.**
	- **5. Select the required user account, click Add Permissions to grant the read/write permission (AliyunOSSFullAccess) and migration permission**

**(AliyunMGWFullAccess) for the RAM user. The Add Permissions dialog is shown in the following figure.**

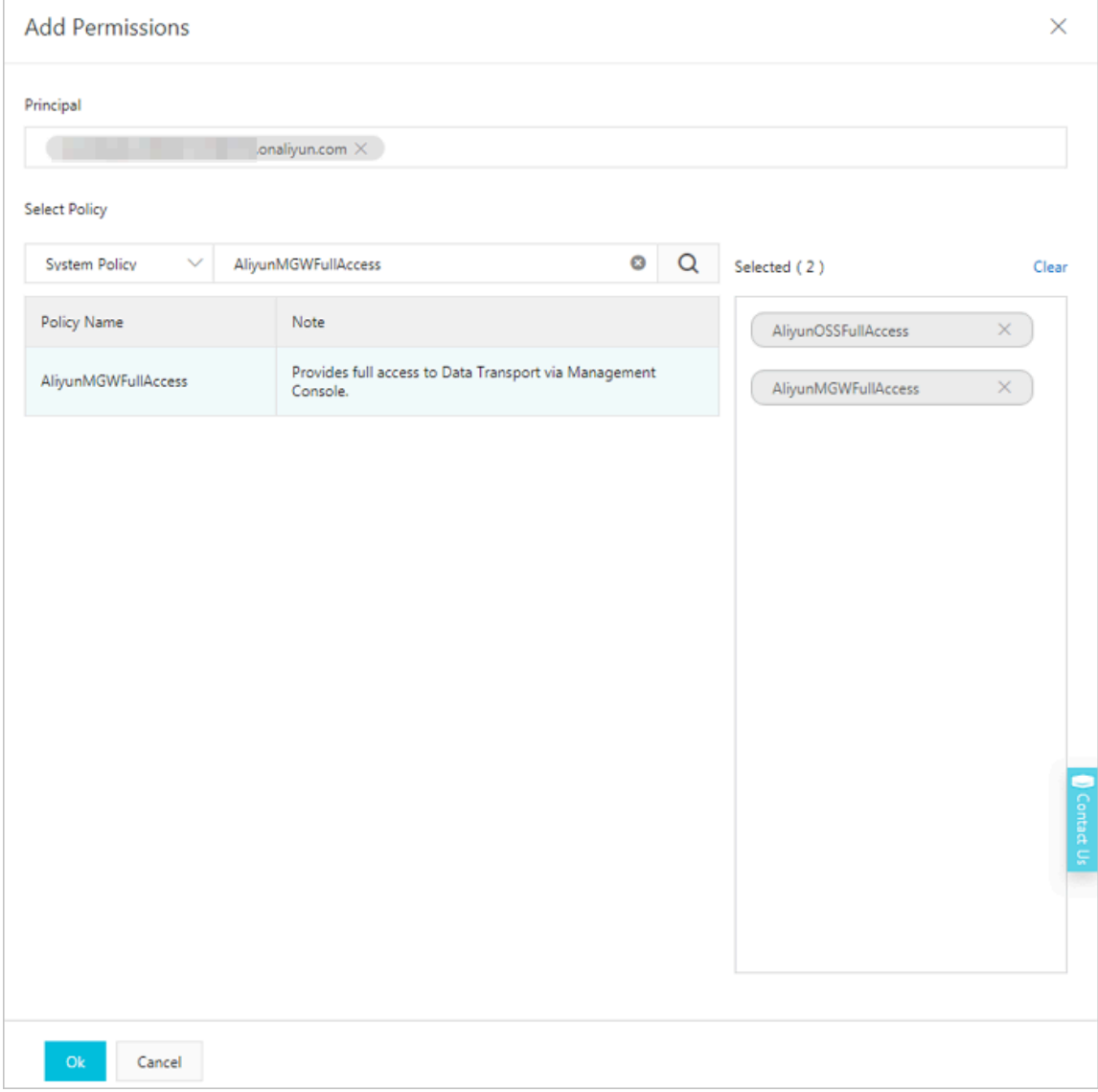

**6. In the left-side navigation pane, select Overview, click the link in the RAM user logon section, and enter the username and password of the newly created RAM user to log on to the console.**

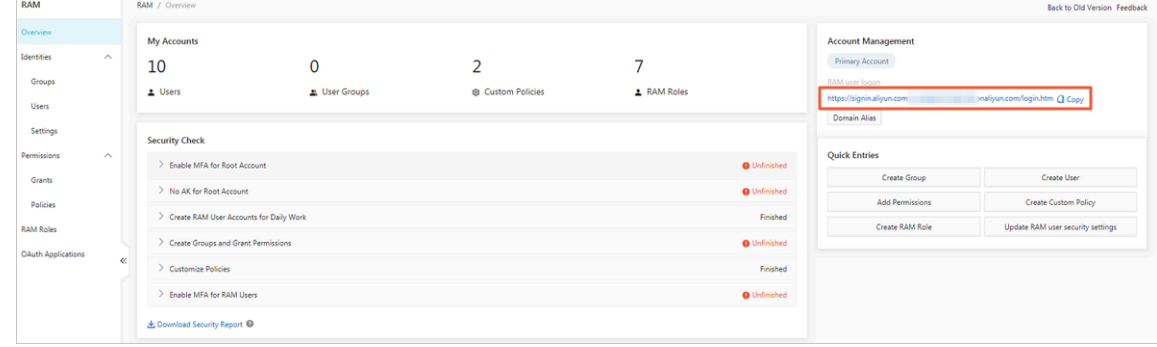

#### Appendix: Use NFS

**Before using NFS, you need to start the NFS service and allow access to the port of the NFS service in the firewall.**

- **• Assume that you need to share the** */ data* **folder as the source data address. You can perform the following steps:**
	- **1. Enable the NFS file system.**

 $\lceil$  root  $\lceil$  test  $\sim$ ]# yum install - y nfs - utils

**2. Share the** */ data* **folder. In the** */ etc / exports* **file, add the** /data \*(rw,no\_root\_squash,insecure) **entry.**

[ root @ test ~]# vi / etc / exports # If the port number of mountd is greater than 1024 , you need to add the insecure parameter . / data \*( rw , no\_root\_sq uash , insecure )

```
Note:
```
**We recommend that you follow the formats required by the** */ etc / exports* **file to configure settings. You can use the** man 5 exports **command to view the required formats.**

**If a configuration error occurs, the file system fails to be mounted on a client.**

**3. Start the NFS service.**

[ root @ test ~]# systemctl start nfs . service

**4. View the status of the NFS service. The following status indicates that the service is running.**

```
[ root @ test ~]# systemctl status nfs . service
â— nfs - server . service - NFS server and services
Loaded : loaded (/ usr / lib / systemd / system / nfs - server
esuate : teases (, service ; endor preset : disabled )<br>Active : active ( exited ) since Thu 2018 - 12 - 06
Active : active ( exited ) since Thu 2018 - 12 - 06 15 :
47 : 03 CST ; 58s ago
                  ExecStartP ost =/ bin / sh - c if
systemctl - q is - active gssproxy ; then systemctl
  restart gssproxy ; fi ( code = exited , status = 0 /
SUCCESS )
Process : 10623 ExecStart =/ usr / sbin / rpc . nfsd $
RPCNFSDARG S ( code = exited , status = 0 / SUCCESS )
Process : 10621 ExecStartP re =/ usr / sbin / exportfs - r
 ( code = exited , status = 0 / SUCCESS )
Main PID : 10623 ( code = exited , status = 0 / SUCCESS )
CGroup : / system . slice / nfs - server . service
```

```
Dec 06 15:47:03 test systemd [1]: Starting NFS
server and s ...
Dec 06 15 : 47 : 03 test systemd [ 1 ]: Started NFS
server and se...<br>Hint: Some lines
 nt : Some lines were ellipsized , use - l to show<br>in full
      full .
```
**5. Enable the service to run at startup.**

[ root @ localhost ~]# systemctl enable nginx . service

**6. View the status of the rpcbind service. The following status indicates that the service is running.**

[ root @ test ~]# systemctl status rpcbind . service â— rpcbind . service - RPC bind service Loaded : loaded (/ usr / lib / systemd / system / rpcbind . service ; enabled ; vendor preset : enabled ) Active : active ( running ) since Thu 2018 - 12 - 06 15 : 47 : 03 CST ; 7min ago Main PID : 10598 ( rpcbind ) CGroup : / system . slice / rpcbind . service â""â"€ 10598 / sbin / rpcbind - w Dec 06 15 : 47 : 03 test systemd [ 1 ]: Starting RPC bind service ...<br>Dec 06 15 : 47 06 15 : 47 : 03 test systemd [ 1 ]: Started RPC bind service . Hint : Some lines were ellipsized , use - l to show full .

- **• Firewalld is used by default for ECS instances that run CentOS 7. You can use the** systemctl status firewalld **command to check whether firewalld is enabled. If you are using iptables, you can use the related iptables commands to allow access to the ports that are required by NFS based on the following firewalld settings. Configure firewalld as follows:**
	- **1. View a list of ports you need to enable to start the NFS service.**

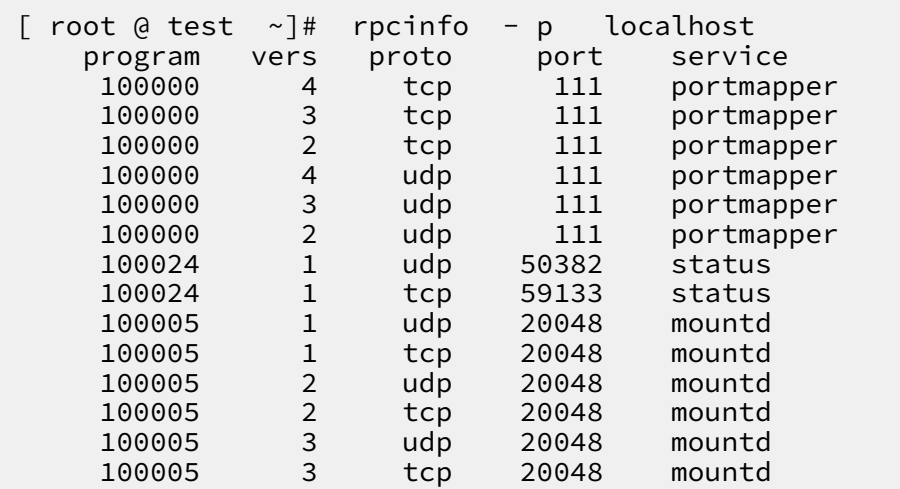

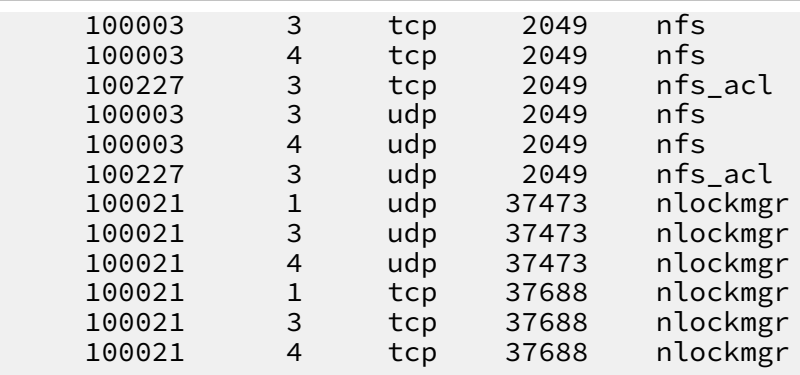

**2. Add the following firewall rules to enable the corresponding ports of the** portmapper **,** mountd **, and** nfs **services. These ports include port 111, port 20048, and port 2049 for the TCP and UDP protocols.**

### **Note:**

**As the** mountd **service uses a random port number, you must use one of the following methods to retrieve the port number of the** mountd **service and then configure firewalld.**

- **- Use the** rpcinfo p localhost **command to view the port number used by the** mountd **service.**
- **- Open the** */ etc / sysconfig / nfs* **file, replace xxx with a port number in the** MOUNTD\_POR T = xxx **expression to specify a port number for the** mountd **service.**
- **3. Add the firewall rules by running the following commands:**

```
[ root [ test \sim]# firewall - cmd -- zone = public -- add -
port = 111 / trp -- permanent
success
[ root [ test \sim]# firewall - cmd -- zone = public -- add -
port = 20048 / tcp -- permanent
success
[ root @ test ~\sim]# firewall - cmd -- zone = public -- add -
port = 2049 / tcp -- permanent
success
[ root [ test \sim]# firewall - cmd -- zone = public -- add -
port = 111 / udp -- permanent
success
[ root @ test ~\sim~]# firewall - cmd -- zone = public -- add -
port = 20048 / udp -- permanent
success
[ root [ test \sim]# firewall - cmd -- zone = public -- add -
port = 2049 / udp -- permanent
success
```
**4. Update firewall rules by running the following command.**

 $[$  root  $@$  test  $~\sim$ ]# firewall - cmd -- reload

success

### <span id="page-16-0"></span>3 Create a migration job

#### **This topic describes the operations and considerations for data migration.**

#### Precautions

**When creating a migration job, you need to note the following issues:**

- **• A migration job occupies the network resources of the source data address and destination data address. To ensure business continuity, we recommend that you specify a speed limit for a migration job or perform the migration job during offpeak hours.**
- **• Before a migration job is performed, files at both the source data address and the destination data address are checked. The files at the destination data address are overwritten during a migration job. This occurs if the source files have the same name as the destination files, but have a later update time. If two files have the same name but different content, you must change the name of one file or back up the files.**
- Step 1: Create a source data address
	- **1. Log on to the Data [Transport](https://mgw.console.aliyun.com/#/job?_k=6w2hbo) console.**
	- **2. Choose Data Online Migration > Data Address, and then click Create Data Address.**
	- **3. In the Create Data Address dialog box, set the required options and click OK. The options are described as follows:**

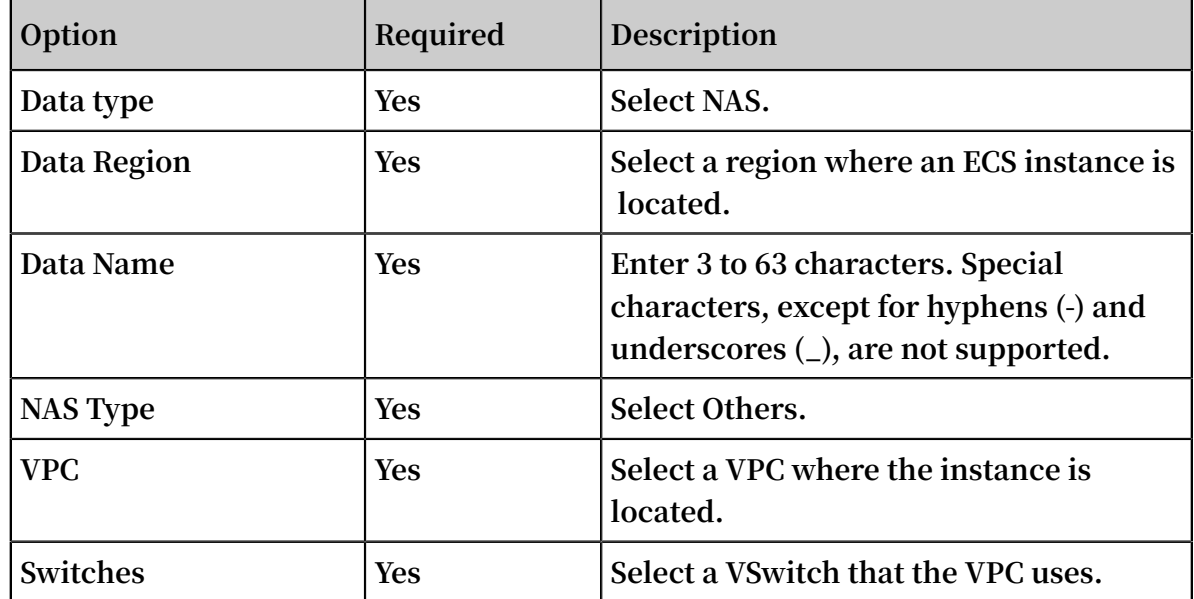

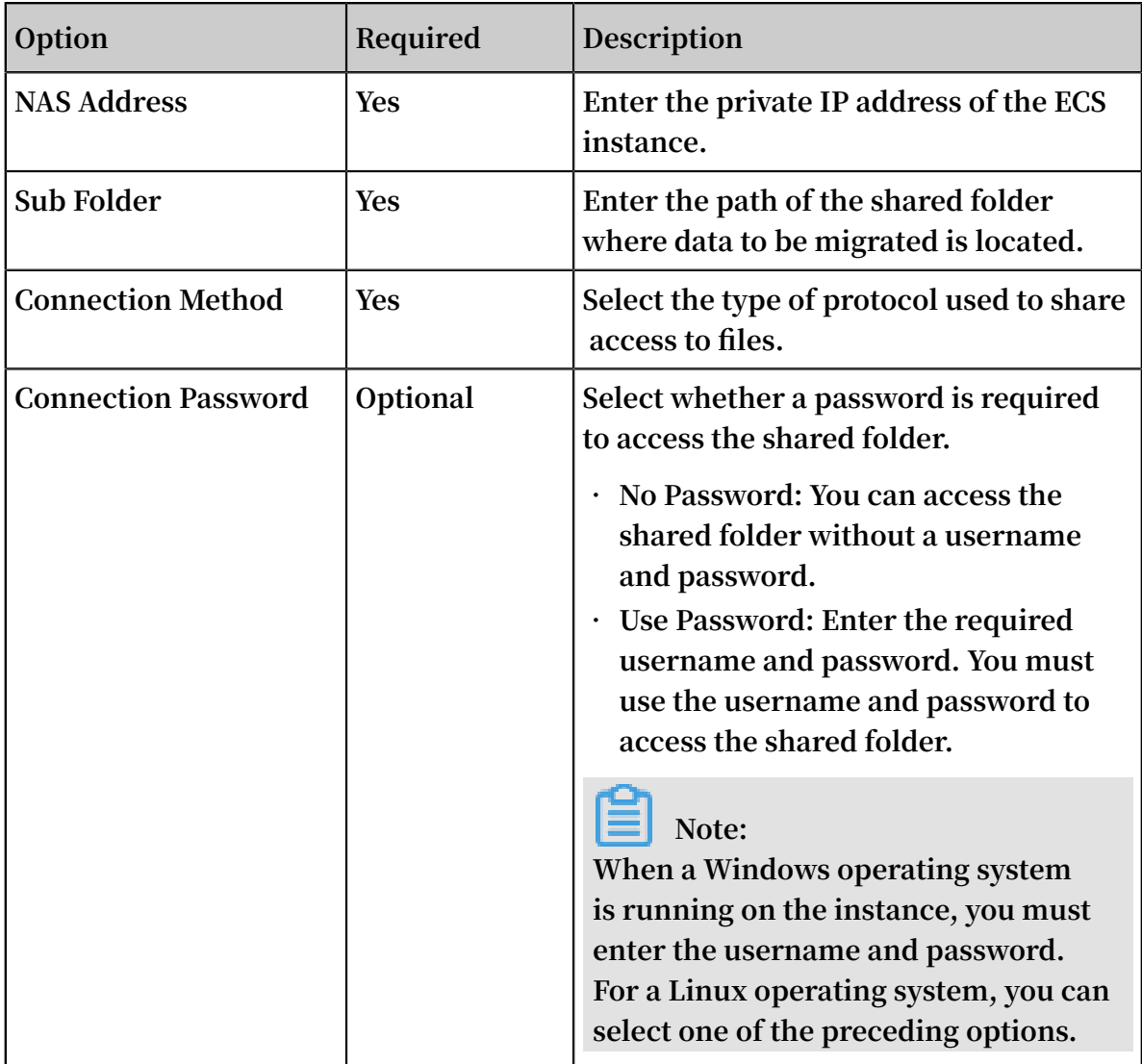

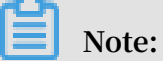

**For more information about the status of a data address after you create it, see Data address status.**

- **4. You must apply for whitelist permissions because this feature is still in the beta testing phase. Click Application.**
- **5. Enter the required information and submit the beta testing application for migration. After the application has been approved, you will receive an SMS notification.**

#### Step 2: Create a destination data address

**1. Select Data Online Migration > Data Address and click Create Data Address.**

**2. In the Create Data Adress dialog box, set the required options and click OK. The options are described as follows:**

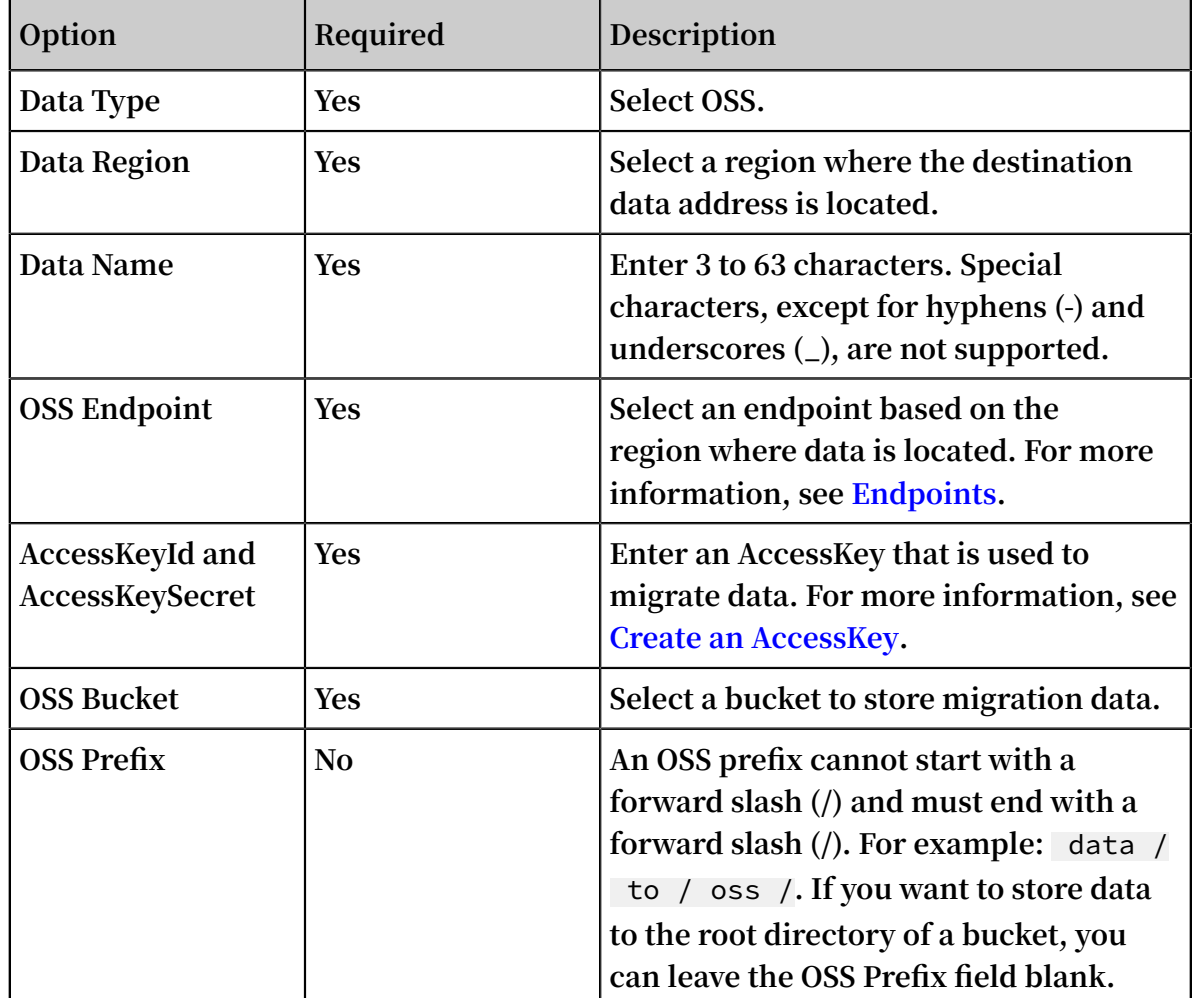

Step 3: Create a migration job

- **1. Choose Data Online Migration > Migration Jobs and click Create Job.**
- **2. In the Create Job dialog box, read the Terms of Data Transport, select I understand the above terms and conditions, activate Data Transport, and then click Next.**
- **3. In the Create Job dialog box, set the required options and click Next.**

**The options are described as follows:**

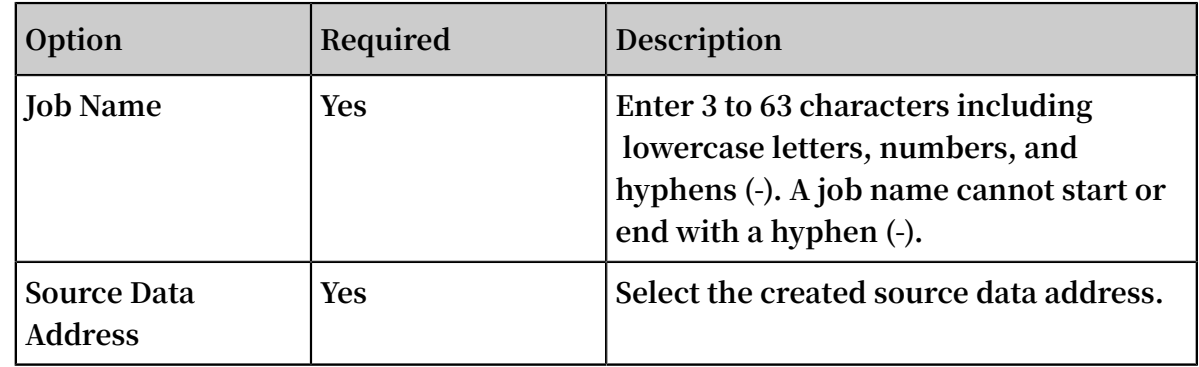

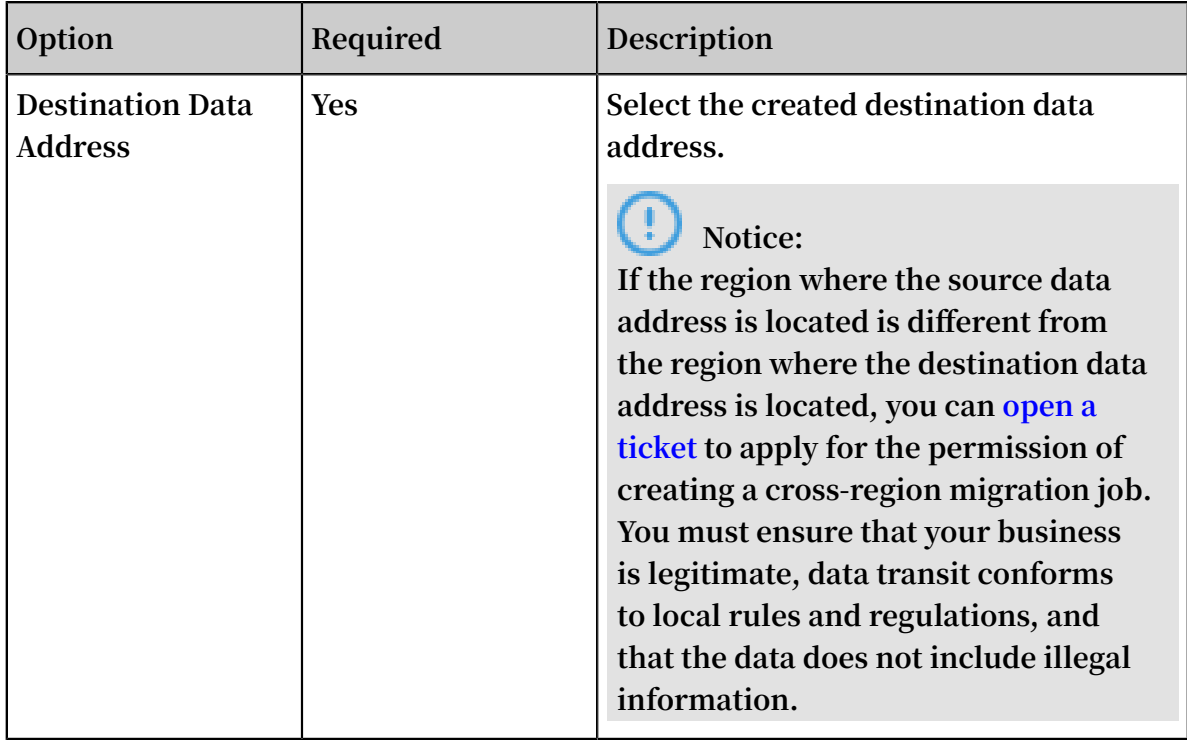

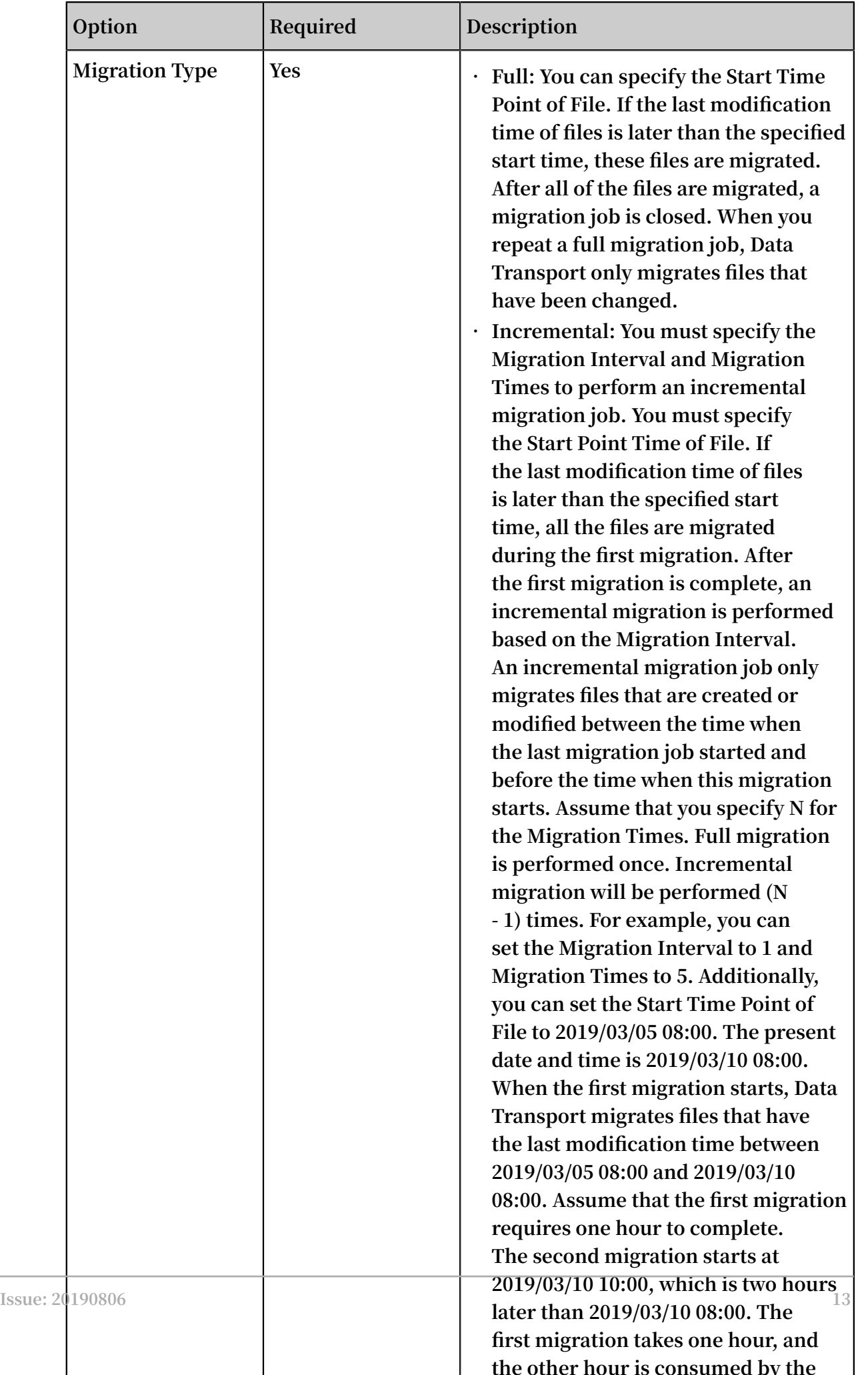

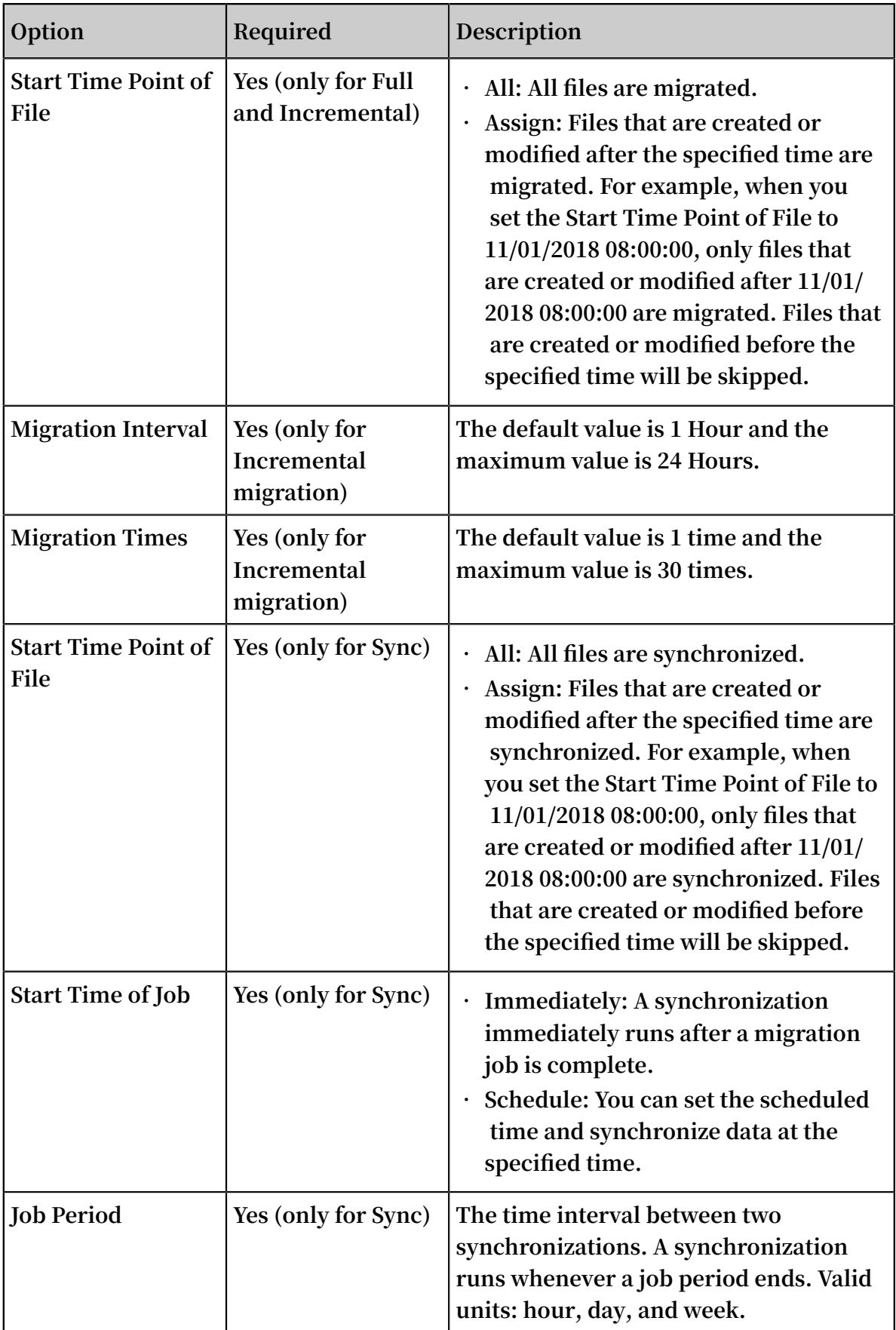

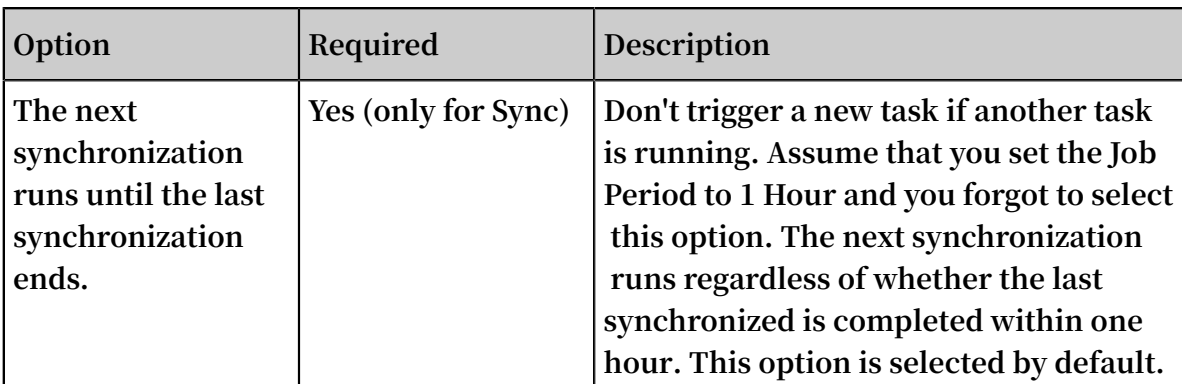

- **4. Click Next to enter the Performance tab.**
	- **• When you select Full or Incremental, enter the Data Size and the File Count.**

### **Note:**

**To ensure a successful migration, you must accurately estimate the amount of data to be migrated. For more information, see Estimate the amount of data to be migrated.**

**• When you select Sync, enter theSubtask File Count and Subtask File Size.**

- **- Subtask File Count: You can separate a migration job into multiple subtasks based on the number of files that you specify. You can run a maximum of 20 subtasks at a time. Set the appropriate number of files for each subtask to reduce the time of a migration job. The default value is 1000. Assume that you need to migrate 10,000 files. When you set the Subtask File Count to 500, the migration job is separated into 20 subtasks that run at the same time. When you set the Subtask File Count to 100, the migration job is separated into 100 subtasks. Each time 20 subtasks run and the remaining subtasks wait to run.**
- **- Subtask File Size: You can separate a migration job into multiple subtasks based on the number of files that you specify. You can run a maximum of 20 subtasks at a time. Set the appropriate size of files for each subtask to reduce the time of a migration job. The default value is 1 GB. Assume that you need to migrate a total size of 40 GB files. When you set the Subtask File Size to 2 GB, the migration job is separated to 20 subtasks that run at the same time. When you set the Subtask File Size to 1 GB, the migration job is separated to 40 subtasks. Each time 20 subtasks run and the remaining subtasks wait for running.**

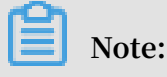

**A subtask is generated when either the specified Subtask File Count or Subtask File Size is met. When the number of files reaches the specified Subtask File Count but the file size does not reach the specified Subtask File Size, a subtask is generated based on the number of files. When the file size reaches the specified Subtask File Size but the number of files does not reach the specified Subtask File Count, a subtask is generated based on the file size. Assume that you set the Subtask File Count to 1000 and Subtask File Size to 1 GB. When the number of files reaches 1000 but the file size does not reach 1 GB, a subtask is generated based on the number of files. When the file size reaches 1 GB but the number of files does not reach 1000, a subtask is generated based on the file size.**

**5. This step is optional. On the Performance tab, navigate to the Flow Control area and set the Time Range and the Max Flow, and then click Add.**

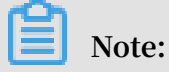

**To ensure business continuity, we recommend that you set the Time Range and Max Flow based on the fluctuation of visits.**

**6. Click Create. Wait until a migration job is complete.**

#### View the status of a data address

**After you create the data address of an ECS instance, one of the following states is displayed:**

- **• Normal: A data address is properly created.**
- **• Creating: It takes time to create the first data address of an ECS instance (about three minutes). Wait for a while. If the status of a data address is in the Creating state for a long time, you can click Refresh in the upper-right corner to update the state.**
- **• Invalid: An error occurred while creating a data address. You can verify that the configuration information is correct and Data Migration Service is allowed to access the shared files of an ECS instance. If this issue persists, you can contact the [Technical](https://selfservice.console.aliyun.com/) support center.**

### <span id="page-24-0"></span>4 Manage migration jobs

**This topic describes several subsequent operations after you create a migration job.**

**Subsequent operations change based on the migration type. You can manage migration jobs with different types as follows.**

Manage full migration and incremental migration jobs

**• View the status of a migration job**

**After you create a migration job, only one migration job status is displayed. The status can be one of the following:**

- **- Migrating: indicates that data is being migrated. This process takes a while.**
- **- Create Failed: indicates that you failed to create a migration job. You can view the cause of the failure and recreate a migration job.**
- **- Completed: indicates that a migration job is complete. You can view a migration report.**
- **- Failed: indicates that a migration job failed. You can view the migration report and migrate failed files.**
- **• Modify flow control settings**

**During a migration job, you can modify flow control settings at any time based on your needs.**

- **1. In the Data [Transport](https://mgw.console.aliyun.com/#/job?_k=6w2hbo) console, choose Data Online Migration > Migration Jobs. On the Migration Jobs page, locate a migration job and click Manage next to the job.**
- **2. Click Stop and ensure that the job is stopped.**
- **3. On the Flow Control Time Schedule chart, click Reset.**
	- **- To add a flow control setting, select the appropriate Time Range and Max Flow, and click Add.**
	- **- To delete a flow control setting, click next to the flow control setting.**
	- **- To modify a flow control setting, you must first delete the previous setting and add a new flow control setting.**
- **4. Click OK and click Start to restart the job.**

#### **• View a migration report**

- **1. On the Migration Jobs page, locate a job and click Manage next to the job.**
- **2. Click Generate Migration Report. After a report is generated, click Export to export the report.**

**In a migration report, the following file names appear in the File list section:**

- **- The name of a file ends with** \_total\_lis t **. This file contains a list of total migration files.**
- **- The name of a file ends with** \_completed \_list **. This file contains a list of successful migration files.**
- **- The name of a file ends with** \_error\_lis t **. This file contains a list of failed migration files.**
- **3. In the OSS [console](https://oss.console.aliyun.com), locate the automatically generated folder** *aliyun\_mgw \_import\_re port /***. The three files that appear in the migration report are included in this folder. You can download and view the detailed list of files. We recommend that you use the ossbrowser tool to view these files.**

**The file formats are as follows:**

- **- The file name includes the source data address, file name, file size (measured in bytes), and last modified time. This file contains a list of total migration files. The format of the data source address is:** < vendor >://< bucketName >/< prefix >/< objectName >**. For example,** oss :// bucket test1022 / myprefix / testfile . txt **.**
- **- The file name includes the file name, file size (measured in bytes), checksum ( CRC64), and migration completion time. This file contains a list of successful migration files.**
- **- The file name includes the file name, migration start time, migration end time, and error description. This file contains a list of failed migration files.**

**• Retry after a migration failure**

**If a migration job failed, you can view the generated file whose name ends with \_error\_list to find the causes of failure and troubleshoot the issue. On the Migration Jobs page, locate the failed job, clickManage next to the job, and clickRetry to migrate failed files. For more information about FAQs for migration failures, see Common causes of a migration failure and solutions.**

#### Manage synchronization jobs

**• View the status of a synchronization job**

**After you create a synchronization job, one of the following states can occur:**

- **- Migrating: the synchronization task is in progress.**
- **- Stopped: Click Manage next to a synchronization job to enter the Migration Report page. After you clickStop, the job status changes to Stopped.**
- **- Create Failed: indicates that you failed to create a synchronization job. You can view the causes of failure and recreate a synchronization job.**
- **• Manage a synchronization job**
	- **- View the details of a synchronization job: On the Migration Jobs page, click Manage next to a synchronization job to view the job details, such as Basic, Schedule, and Flow Control Time schedule.**
	- **- Stop or start a synchronization job: On the Migration Report page, you can stop or start the synchronization job at any time.**
	- **- View the history of a job: On the Migration Jobs page, locate a job and click Check History next to the job to view the job history.**
		- **■ After a synchronization job is complete, one of the following states for a task is displayed:**
			- **■ Scanning: indicates that a synchronization job is scanning the files of the source data address. The number of scanned files is displayed in the File Count column.**
			- **■ Scan Finished: indicates that a scan is complete. The total number and size of files are display in the File Count and File Size columns, respectively.**
			- **■ Success: indicate that a synchronization job is complete. The number of synchronized files is displayed. You can click next to Completed to**

**download the list of completed files.**

**■ Failed: An error may occur when you run a synchronization job. Click Retry to resynchronize failed files. You can click next to Failed to**

**download the list of failed files. Based on the list, you can view the details of failed files, such as deleted or lost source files.**

#### More information

**For more information, see the following topics:**

- **• Migrate data between Alibaba Cloud Object Storage Service (OSS) buckets**
- **• Migrate data from HTTP/HTTPS sources to OSS**
- **• Migrate data from Tencent Cloud Object Service (COS) to OSS**
- **• Migrate data from Amazon Simple Storage Service (Amazon S3) to OSS**
- **• Migrate data from Azure Blob to OSS**
- **• Migrate data from Qiniu Cloud-Object Storage (KODO) to OSS**
- **• Migrate data from Baidu Object Storage (BOS) to OSS**
- **• Migrate data from Kingsoft Standard Storage Service (KS3) to OSS**
- **• Migrate data from UPYUN Storage Service (USS) to OSS**
- **• Migrate data from Google Cloud Storage to OSS**
- **• Migrate data between NAS file systems**
- **• Migrate data from NAS to OSS**